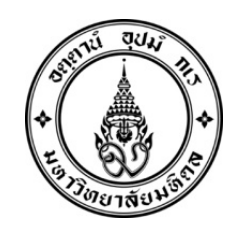

### **On-line Pre-registration**

# **Introduction**

- 1. *Search***:** In stepsone of the on-line pre-registration processes you can first search to look at the alternatives for your subject choices in the coming term.
- 2. *Choose***:** In step two, you must log-in to the system to make your choices.
- 3. *Make changes:* After making your choices, you may also go back and make changes during the pre-registration period. After the end of the preregistration period, the system will be locked while we confirm space allocation in sections and time.
- 4. *Registration***:** During the regular registration period in a few weeks we will confirm your choices and you will have another chance to make changes.

## **Searching for subjects to register in this term**

- 1. Go to http://reg.cmmu.mahidol.ac.th
- 2. Select "Course-Class" on the left menu bar.
- 3. At Step 1, Select "*Existing Course Code*" from the drop down menu.
- 4. At Step 2, Select All
- 5. At Step 3, Select *100*
- *6.* At Step 4, Enter Year *2018* Term-*1*
- 7. Campus -*1: International Program* Program *MM-ENG*
- 8. At Step 5, click " *Search* "
- 9. Select 3 subject codes that you intend to enroll.

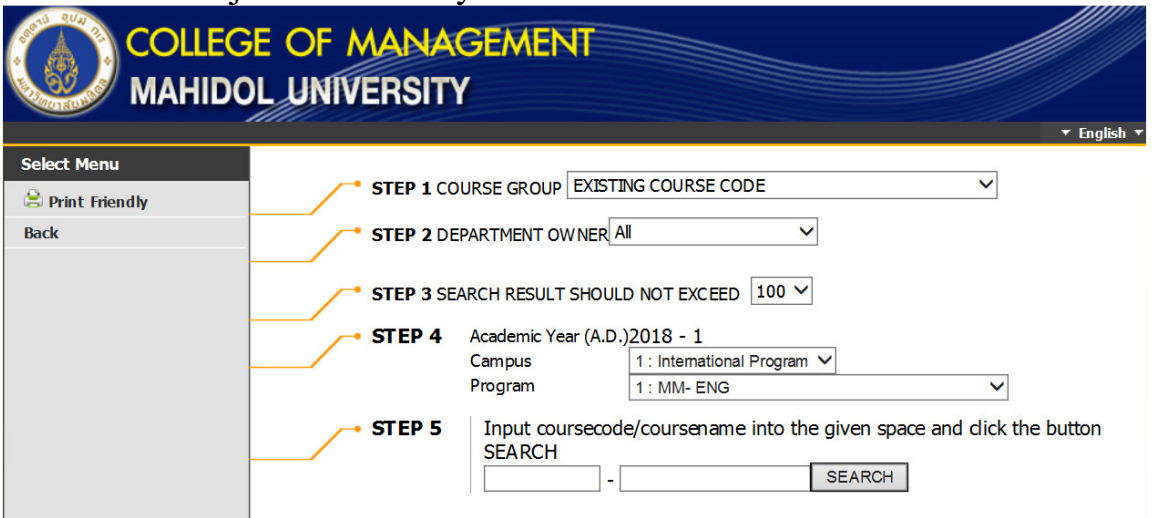

### **Choosing Your Classes for Pre-registration**

- 1. Go to http://reg.cmmu.mahidol.ac.th
- 2. Enter the system : LOGIN

#### PLEASE ENTER YOUR LOGIN AND PASSWORD

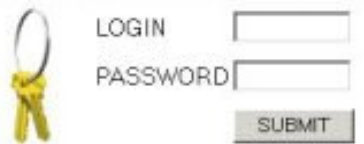

Before entering the system, the student needs to login by clicking LOGIN. **LOGIN:** gxxxxxxx (Your user name begins with a letter 'g' followed by 7 digits of student ID)

**PASSWORD:** xxxx (The last 4 digits of your Thai citizen ID or the last 4 digits of your passport number in case you are non-Thai)

Then, clicks SUBMIT.

After login, click Preregister in the left menu to enter the pre-registration system. This menu will be activated only during pre-registration period.

### **Step for Pre-registration**

### **Subjects required**

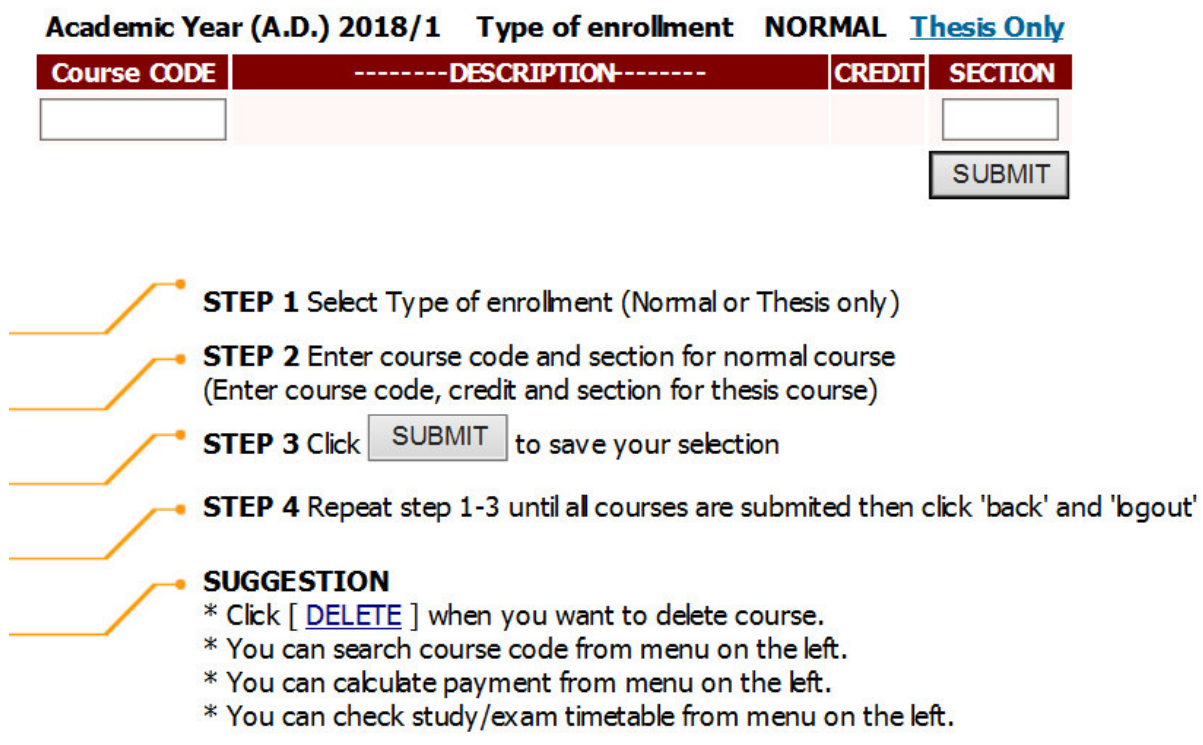

### **Your pre-registration result will be confirmed on April 18, 2018 via the CMMU website. Students who are satisfied with their pre-registration results need not register again. The result will be your formal registration unless you change it after this stage.**

As noted above, if students are moved out of a section following pre-registration, they will be able to sign up for new choices during the regular registration period between **April 19-21, 2018.**